## Bordro Plus Covid-19 Ücretsiz İzin Xml Oluşturma İşlemleri

Covid-19 Ücretsiz İzin XML Oluşturma İşlemleri ile ilgili detaylı bilgiye bu dokümandan ulaşılır:

Covid-19 sebebi ile işveren tarafından ücretsiz izne gönderilen işçiler için yapılacak olan ücretsiz izin desteği için SGK işveren sistemi üzerinde, ücretsiz izne ayrılan personellere ilişkin bilgilerin "Covid-19 Ücretsiz izin işlemleri" ekranı üzerinden bildirilmesi gerekmektedir. COVİD-19 Ücretsiz izin işlemleri menüsü altında Covid-19 ücretsiz izin girişi, Covid-19 ücretsiz izin listeleme, Covid-19 Ücretsiz izin XML girişi menüleri bulunmaktadır.

Covid-19 Ücretsiz İzin Girişi: 17.04.2020 itibariyle ücretsiz izne ayrılan personelin T.C. Kimlik numarası girilip sorgula denilerek sigortalıya ait sicil numarası, ad ve soyad bilgileri ekrana getirilir. Covid-19 ücretsiz izin dönemi ve ücretsiz izin gün sayısı girilmelidir. Sigortalıya ait IBAN bilgisi ve telefon numarası ile işveren ve işveren yetkilisine ait telefon numarası bilgilerini girdikten sonra, "vermiş olduğum bilgilerin doğruluğunu beyan ve taahhüt ederim" butonuna tıklayıp, "kaydet" butonu ile sigortalıya ait girmiş olduğunuz bilgileri kaydedilmektedir.

Covid-19 Ücretsiz İzin Listele: Sigortalıya ait T.C. kimlik no bilgisini girerek ve ya ücretsiz izin dönemini seçerek daha önce sisteme girilmiş personellerin bilgilerini ve kayıt durumları görüntülenmektedir.

Covid-19 Ücretsiz İzin XML Girişi: Ücretsiz izne ayrılan personellerin bilgilerinin yer aldığı XML dosyası sisteme yüklenebilmektedir.

Logo Bordro Plus Covid-19 Ücretsiz İzin XML hazırlık işlemleri

Bordro Plus üzerinde personellerin eksik günleri 28-Pandemi Ücretsiz İzin (4857 Geç. 10. md) izin neden kodu ile girildikten sonra xml oluşturmak için yapılması gerekenler aşağıdaki gibidir:

Bordro/Sosyal Sigorta Bildirgeleri/Sgk Eksik Çalışma Günleri raporunda düzenlemeler yapılarak kullanılabilir. Rapor tasarımında Iban ve Telefon numarası için Sqlinfo hazırlanır.

Hazırlanan rapor tasarımına ve Covit-19 Ücretsizİzin Xml Hazırla şablonuna [ftp://download.logo.com.tr/Windows](ftp://download.logo.com.tr/Windows/TOOLS/Covid-19%20%C3%BCcretsiz%20izin%20xml/) [/TOOLS/Covid-19%20%C3%BCcretsiz%20izin%20xml/](ftp://download.logo.com.tr/Windows/TOOLS/Covid-19%20%C3%BCcretsiz%20izin%20xml/) adresinden ulaşarak indirilip kullanabilirsiniz.

Mobil Telefon İçin Yapılan Tanımlı Alan; Türü: Metin Adı: WHERE Formül: "C.CARDREF=F.LREF AND F.PERREF=P.LREF AND C.LNNR=1 AND C.TYP=3 AND P.LREF='"+STR(R5.lRef) +"'")

Türü: Metin Adı: Cep Tel Formül: HRSQLINFO("C.EXP1","LH\_001\_CONTACT C, LH\_001\_PERSON P, LH\_001\_FAMILY F",[WHERE])

Iban İçin Yapılan Tanımlı Alan; Türü: Metin Adı:IBAN Formül: HRSQLINFO("C.IBANNO","LH\_001\_PERFIN C, LH\_001\_PERSON P","C.PERREF='"+STR(R5.lRef)+"'")

<ftp://download.logo.com.tr/Windows/TOOLS/Covid-19%20%C3%BCcretsiz%20izin%20xml/>adresinden rapor dosyası alınmayıp manuel oluşturulması durumunda Excel formatı için oluşturulan alanlar tasarımda tablo kolonlarına eklenmelidir.

Rapor hazırlandıktan sonra rapor filtrelerinde bulunan işlem yılı, İşlem Ayı ve Eksik Çalışma Nedeni "28.Pandemi Ücretsiz izin" seçilip Excel'e alınır.

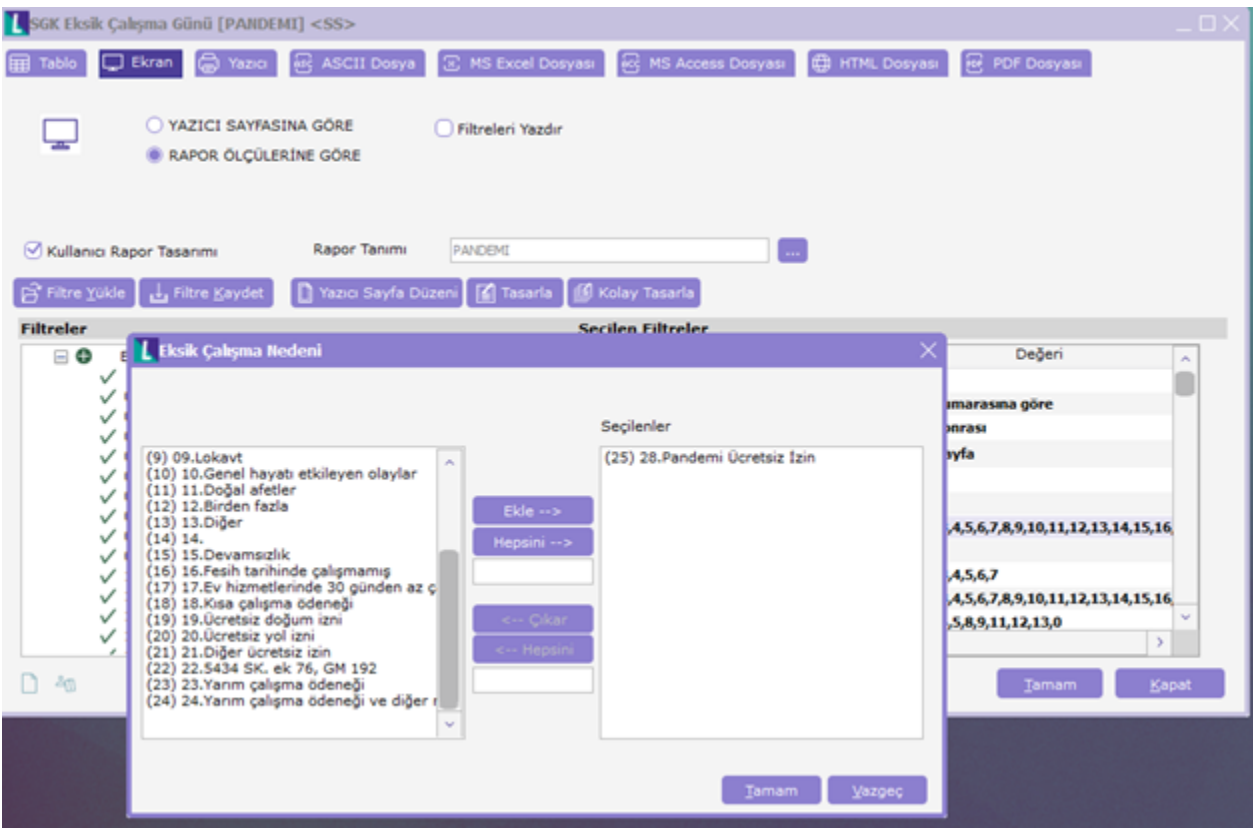

Excel seçeneği ile rapor alınmalıdır.

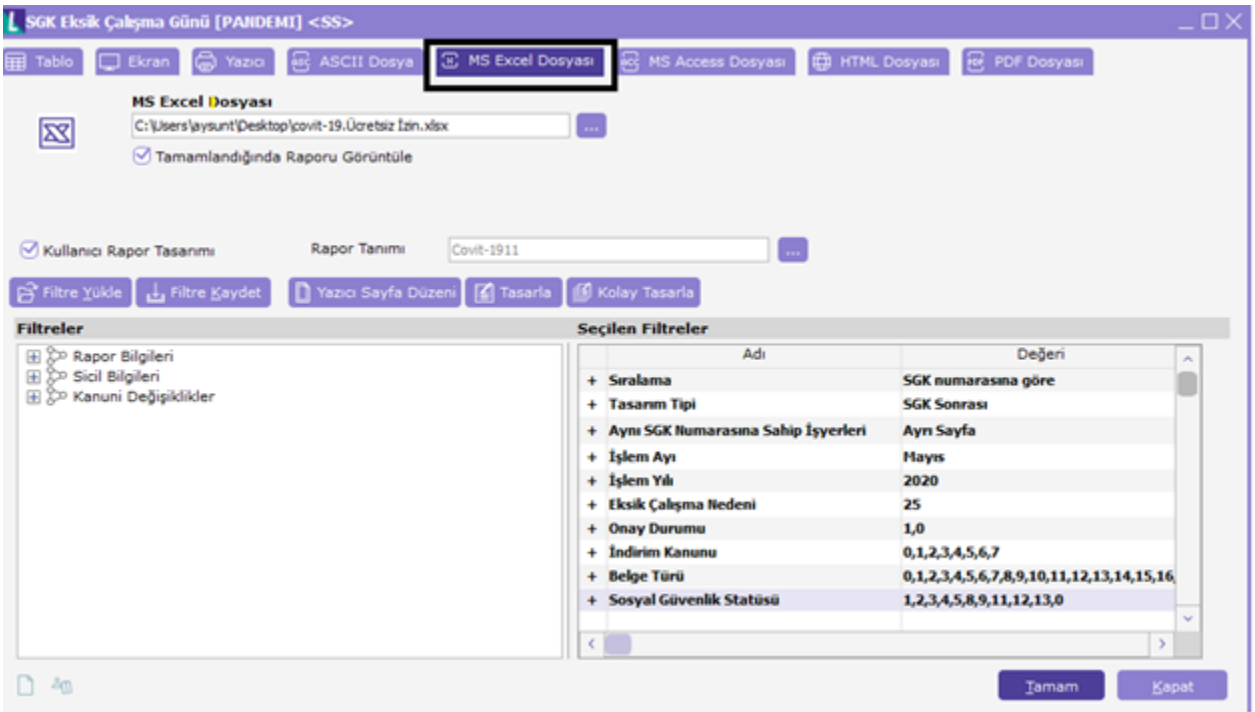

Bu rapor içeriği SGK'nın sayfasında Klavuz&Dokumanlar başlığı altına eklenen XLS içerisine yapıştırılmalıdır. İlgili XLS'e aşağıdaki link üzerinden veya ftp adresinden erişilebilir.

[http://e.sgk.gov.tr/wps/portal/isveren/Ilgili+Diger+Uygulamalar/isveren\\_sistemi/Icerik](http://e.sgk.gov.tr/wps/portal/isveren/Ilgili+Diger+Uygulamalar/isveren_sistemi/Icerik)

Üst kısımda bulunan işyerine ait bilgiler de girildikten sonra "XML Dosya Hazırla" butonu ile istenilen formatta XML dosya oluşmaktadır.

Covid-19 Ücretsiz İzin XML Girişi ekranında "Dosya Seç" denilerek oluşan XML dosyası seçilmeli ve "Covid 19 Ücretsiz İzin XML dosyayı gönder" işlemi yapılmalıdır.